# DPS 8 Development Suite Installation

#### **Installing DPS 8 Development Suite**

 Regardless of whether you download the setup file for DPS 8 Development Suite (DPS-Tools\_setup.exe) or receive it on a USB from our web site https://www.dps8.com/suite\_index.php the first step is to move it to your desktop.

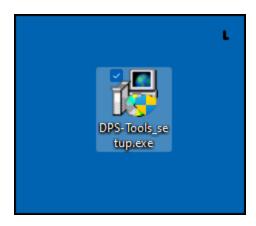

• Double click on DPS-Tools\_setup.exe to begin the installation. Without changing the Destination Folder click on the install button to install DPS 8 Development Suite.

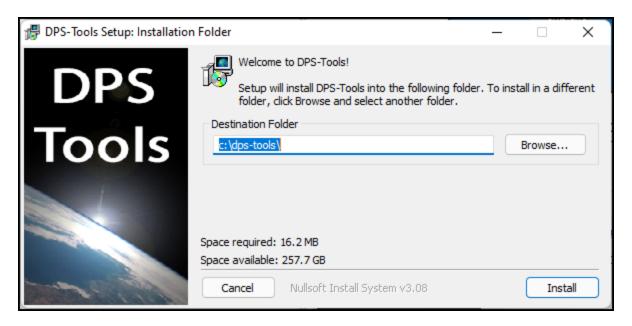

 Based on the security settings on your computer, you may see some warning screens such as this. Click on More info if you get this warning.

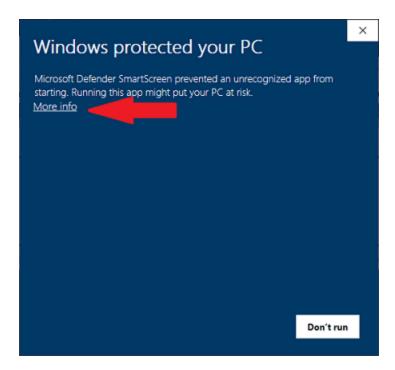

Then click on Run anyway if you get this warning

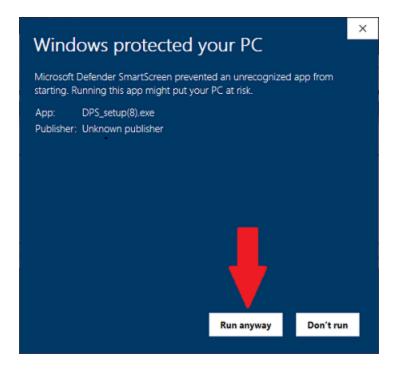

· Click on Trust if you get this warning

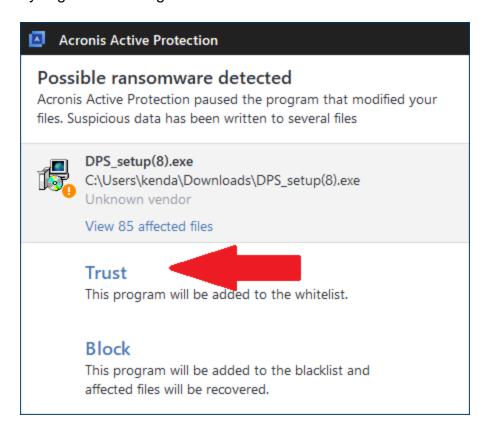

Download and Install the free JAVA if your get this message.

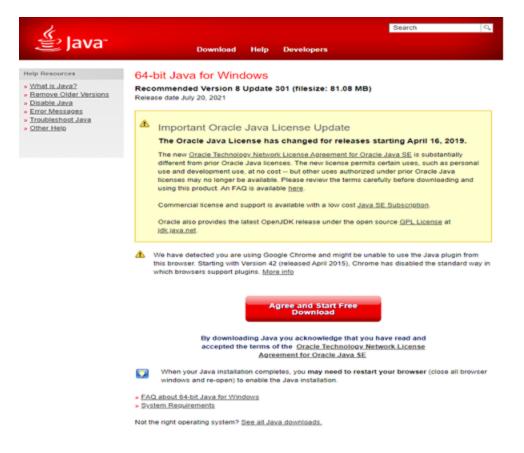

• DPS is installed when you see this screen - click on Close

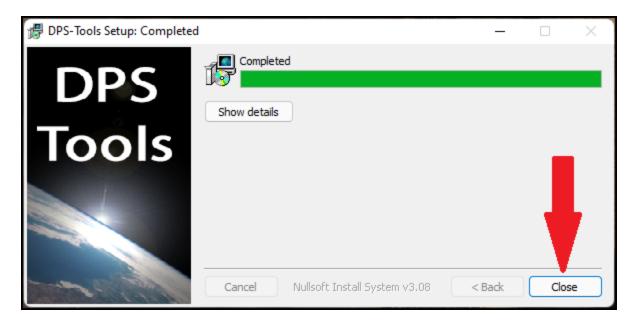

• After DPS Development Suite has been installed, these icons will be on your Desktop - double click on each icon to start a program.

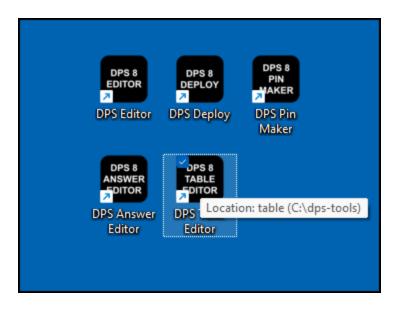

DPS 8 Development Suite Installation >

### dps-tools Folder

 After DPS Development Suite has been installed, the dps-tools folder will be in the root directory where installed:

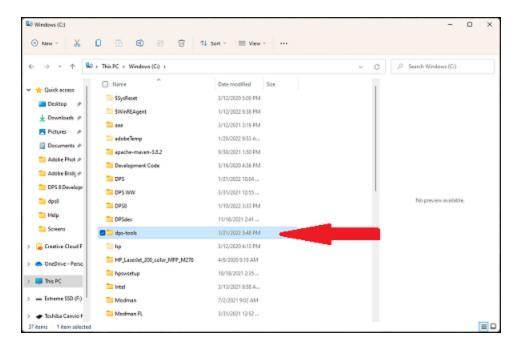

Initially, the dps-tools folder will contain the following folders and files:

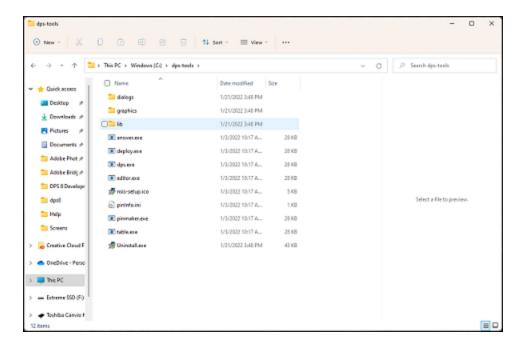

 You will use the dps-tools folder for testing as you make changes in the documents, screens, tables, guides, etc. Once you have started testing the folder will contain the following folders and files, including a preparers folder which will contain a folder for you:

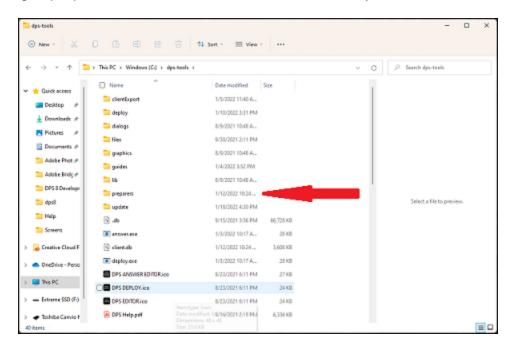

DPS 8 Development Suite Installation >

## Network Installs and Updates

- You may be able to install DPS 8 Development Suite from a User's computer if the Browse button for the Destination Folder in DPS-Tools\_setup.exe shows the appropriate drive. If not, you should install directly on the server.
- On each client computer, map a drive letter to the shared folder by using the Map Network Drive
  option in the Tools menu of Windows Explorer. The client computers must have the shared folder
  mapped to a drive letter. Accessing the shared folder directly will not work.
- Next create the shortcuts on each client computer. The shortcuts should point to the a;ppropriate
  exe files on the mapped drive, i.e., F:\DPS-Tools\editor.exe. Set the "Start in" field to the drive
  and directory where DPS 8 Development Suite is installed. i.e., F:\DPS-Tools\
- In this example, DPS 8 Development Suitehas been installed on a server, and the DPS
  Development Suite folder has been shared. The client computer mapped the shared DPS
  Development Suite folder as the F: drive.
- If additional computers are added to the network follow the instructions above on the additional computers.

#### DPS 8 Development Suite Installation >

# Purchasing DPS 8 Development Suite and Entering Your PTN

Until you license DPS 8 Development Suite and receive an appropriate PIN you will be able to
use all of the programs contained in DPS 8 Development Suite with the exception of DPS 8 PIN
Maker. Once you license DPS8 Development Suite you will be able to use DPS 8 PIN Maker to
create PINs for your clients.

#### DPS 8 Development Suite Installation >